# S software<sup>46</sup>

# ARIS PROCESS MINING INTEGRATION OF ARIS AND ARIS PROCESS MINING

APRIL 2023 VERSION 10.0 - SERVICE RELEASE 22 AND HIGHER

This document applies to ARIS Process Mining Version 10.0 and to all subsequent releases. Specifications contained herein are subject to change and these changes will be reported in subsequent release notes or new editions.

Copyright © 2020 - 2023 Software AG, Darmstadt, Germany and/or Software AG USA Inc., Reston, VA, USA, and/or its subsidiaries and/or its affiliates and/or their licensors.

The name Software AG and all Software AG product names are either trademarks or registered trademarks of Software AG and/or Software AG USA Inc. and/or its subsidiaries and/or its affiliates and/or their licensors. Other company and product names mentioned herein may be trademarks of their respective owners.

Detailed information on trademarks and patents owned by Software AG and/or its subsidiaries is located at https://softwareag.com/licenses.

Use of this software is subject to adherence to Software AG's licensing conditions and terms. These terms are part of the product documentation, located at

https://softwareag.com/licenses and/or in the root installation directory of the licensed product(s).

This software may include portions of third-party products. For third-party copyright notices, license terms, additional rights or restrictions, please refer to "License Texts, Copyright Notices and Disclaimers of Third Party Products". For certain specific third-party license restrictions, please refer to section E of the Legal Notices available under "License Terms and Conditions for Use of Software AG Products / Copyright and Trademark Notices of Software AG Products". These documents are part of the product documentation, located at https://softwareag.com/licenses and/or in the root installation directory of the licensed product(s).

# <span id="page-2-0"></span>**Contents**

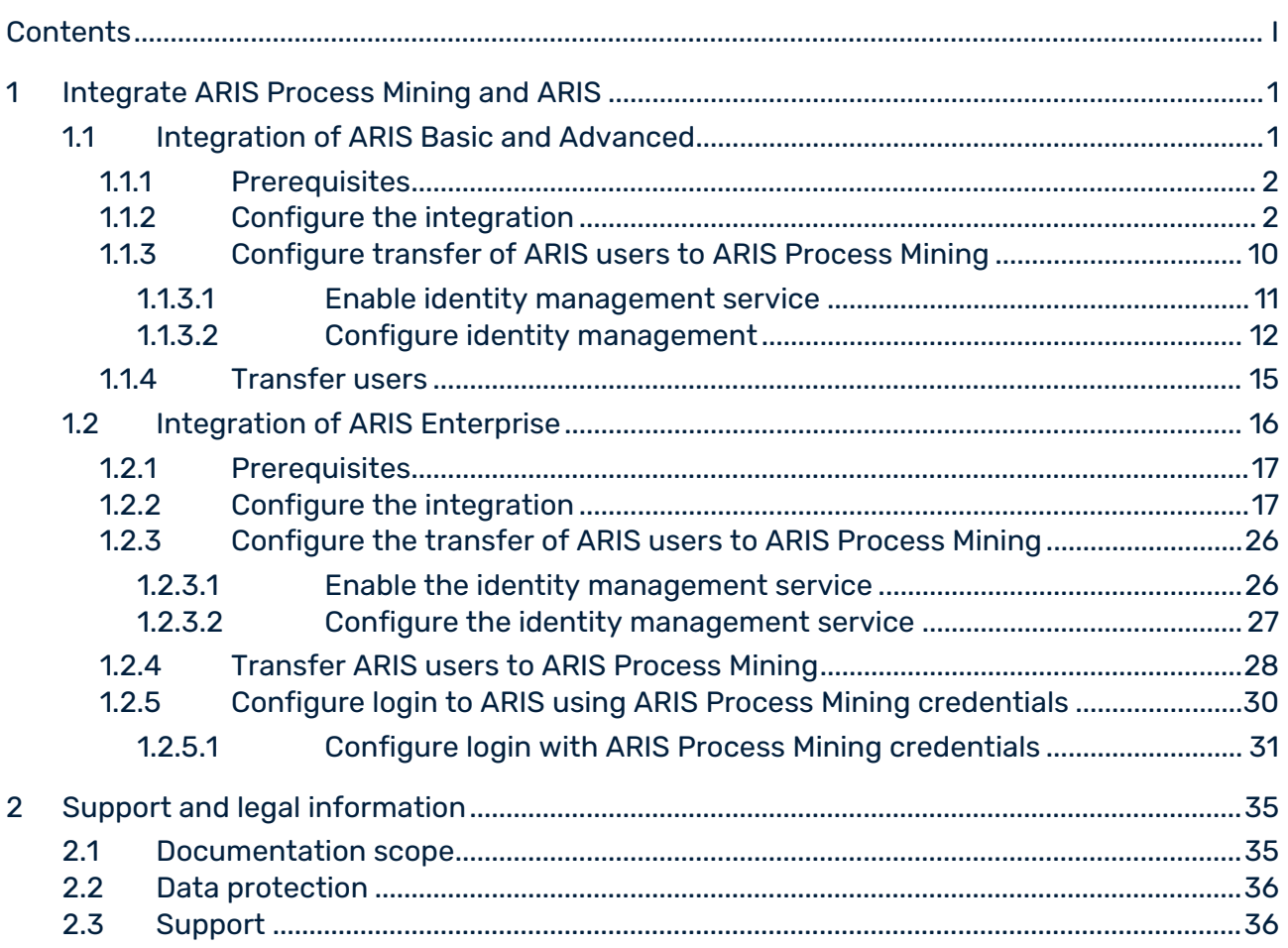

# <span id="page-3-0"></span>1 Integrate ARIS Process Mining and ARIS

The integration of ARIS Process Mining and ARIS provides you with additional options and functionalities. For example, you can transfer process variants from ARIS Process Mining to ARIS, perform a process compliance check, or you can switch from one application to another. The features provided to you and the procedures for configuring the integration depend on the ARIS edition - **Basic**, **Advanced**, or **Enterprise** - that you are using.

# ARIS BASIC AND ADVANCED

If you are using ARIS **Basic** or **Advanced**, follow the configuration steps described in the chapter Integration of ARIS Basic and Advanced (page [1\)](#page-3-1).

# ARIS ENTERPRISE

If you are using ARIS **Enterprise**, follow the configuration steps described in the chapter Integration of ARIS Enterprise (page [16\)](#page-18-0).

# <span id="page-3-1"></span>1.1 Integration of ARIS Basic and Advanced

The integration of ARIS **Basic** or **Advanced** provides you with the following options and functionalities.

For the integration of ARIS Process Mining and ARIS, we recommend that you enable and configure at least the following functions.

- **E.** Link to open ARIS from ARIS Process Mining
- **EXECT:** Link to open ARIS Process Mining from ARIS
- **Transfer of process variants to ARIS**

For details on transferring process variants, see the chapter Transfer process variants to ARIS.

**•** Process conformance analysis

For details on performing a conformance analysis, see the chapter Analyze process conformance.

The chapter Configure integration (page [2\)](#page-4-1) describes the configuration steps you need to perform in ARIS Process Mining and ARIS.

In addition, you can optionally extend the integration by configuring the following feature.

Transfer existing ARIS users to ARIS Process Mining (page [15\)](#page-17-0)

# <span id="page-4-0"></span>1.1.1 Prerequisites

# PREREQUISITES FOR ARIS PROCESS MINING

You have the **User admin** function privilege. You have the **Data admin** function privilege.

# PREREQUISITES FOR ARIS BASIC AND ADVANCED

You have the **Project room management** privilege.

# **NOTE**

To be able to use the variants transfer from ARIS Process Mining to ARIS, a user account with the same name and the email address as user name must be available in ARIS Process Mining and ARIS.

# <span id="page-4-1"></span>1.1.2 Configure the integration

To configure the integration of ARIS Process Mining and ARIS, open both applications in parallel in separate web browser tabs. For some settings, you need to copy data from one application to the other.

# **Procedure**

# OPEN THE ARIS INTEGRATION PAGE IN ARIS PROCESS MINING

- 1. Open ARIS Process Mining.
- 2. Click the *H* Navigation menu icon > Administration in the program header.
- 3. Click **ARIS integration** in the **Administration** panel.

### The **ARIS integration** page opens.

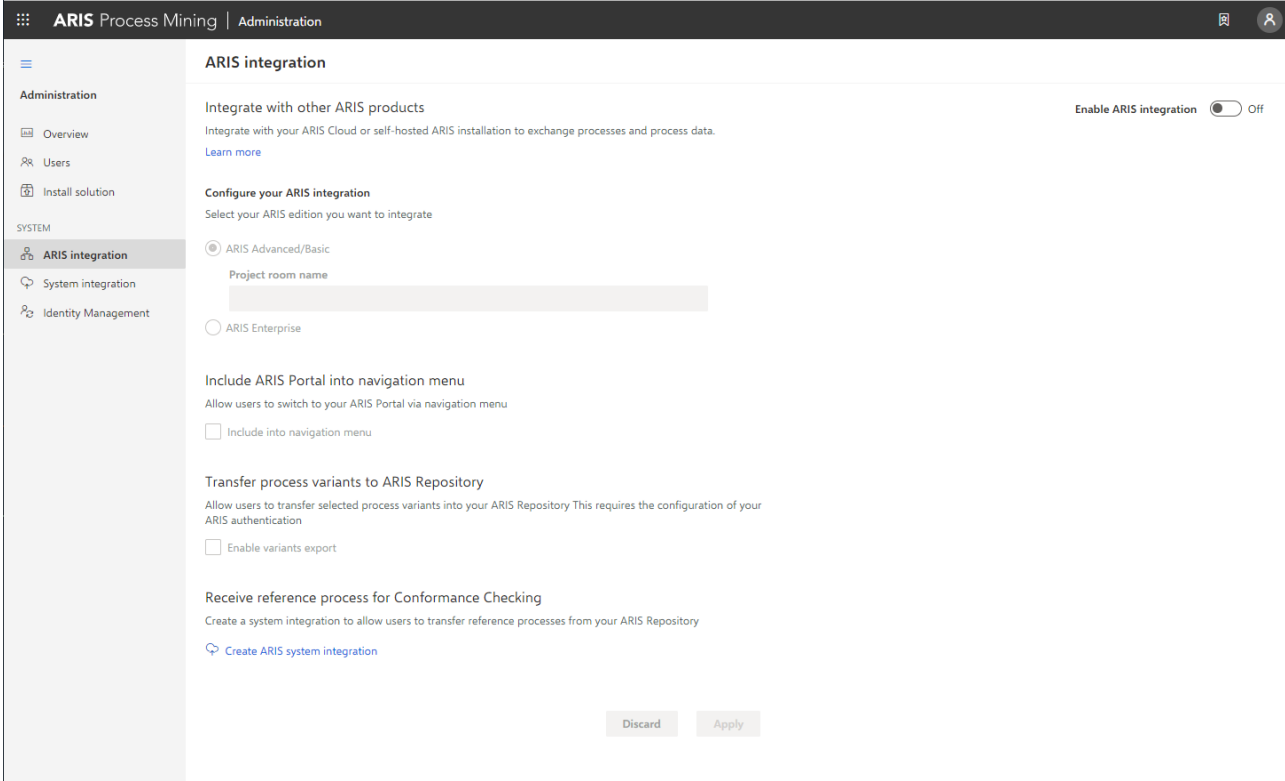

# CONNECT ARIS PROCESS MINING TO ARIS AND ENABLE THE LINK TO ARIS

Specify the ARIS project room that you want to connect to and enable the link to ARIS that allows you to jump from ARIS Process Mining to ARIS.

- 1. Enable the **Enable ARIS integration** option.
- 2. Under **Configure your ARIS integration**, enable **ARIS Advanced/Basic**.

Enter the project room name you want to connect to, for example, my\_ARIS\_ProjectRoom.

- 3. Under **Include ARIS Portal into navigation menu**, enable the **Include into navigation menu** option.
- 4. Click **Apply**.

The link to ARIS is enabled.

Keep the **ARIS integration** page open.

To display the **ARIS Portal** link in the **Navigation menu** (:::), you must reload the ARIS Process Mining tab. It may take a few minutes before the link is available in the menu.

### Connect ARIS Advanced or Basic and enable the **ARIS Portal** link.

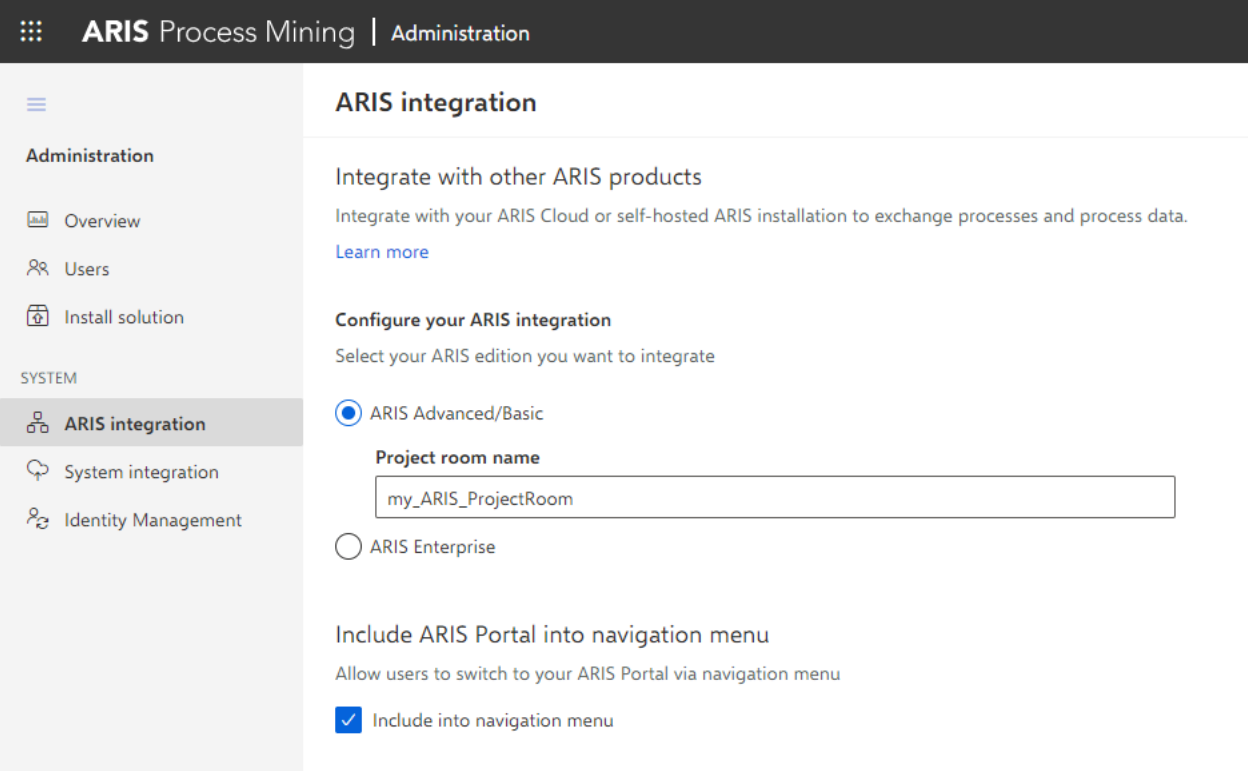

# OPEN THE ARIS PROCESS MINING INTEGRATION PAGE IN ARIS

- 1. Open ARIS in a separate tab of your web browser.
- 2. Click *Application launcher* >  $\circ$  **Administration**.
- 3. Click **Process Mining**.

### The **ARIS Process Mining integration** page opens.

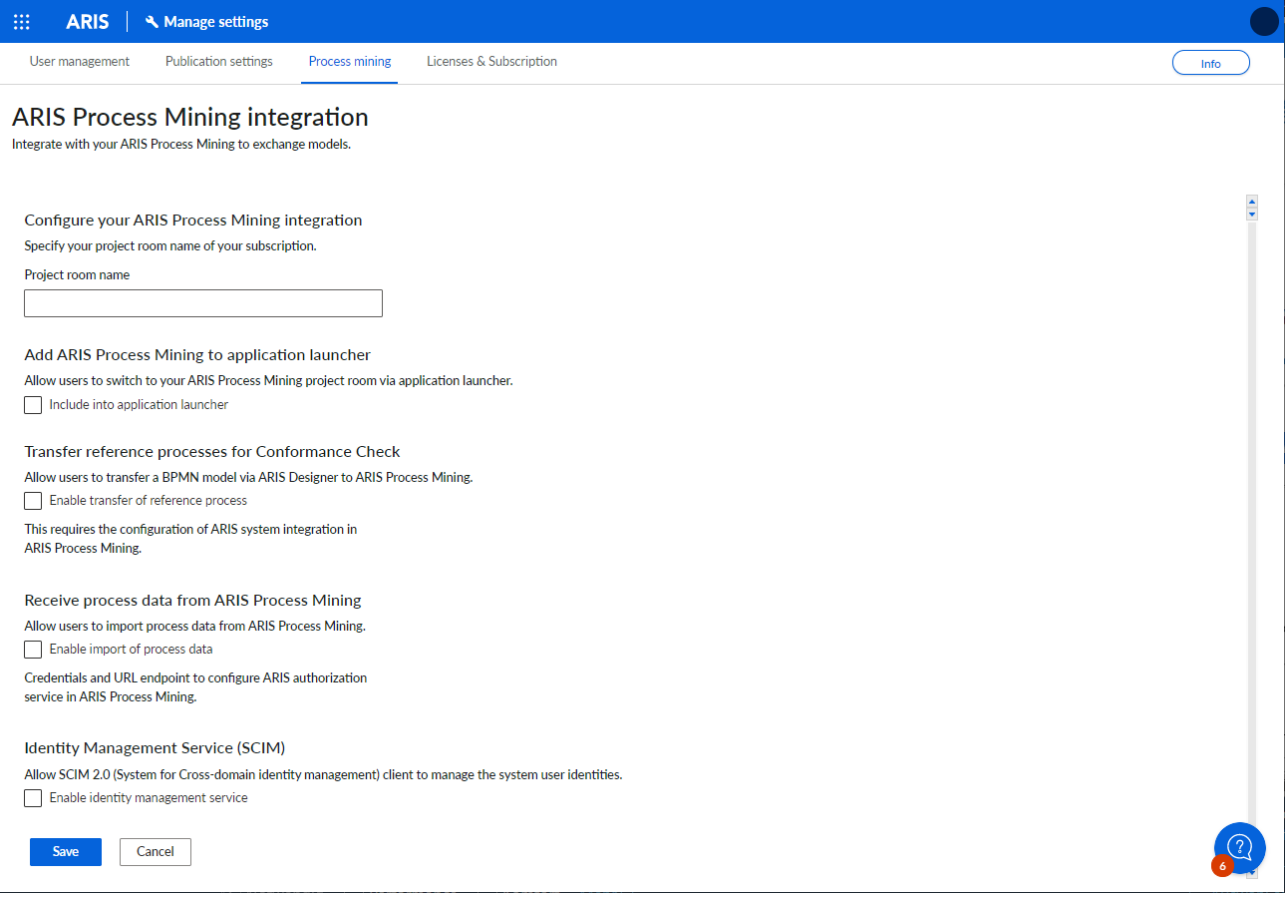

# CONNECT ARIS TO ARIS PROCESS MINING AND ENABLE THE LINK TO ARIS PROCESS MINING

Specify the ARIS Process Mining project room that you want to connect to and enable the link to ARIS Process Mining that allows you to jump from ARIS to ARIS Process Mining.

- 1. Under **Configure your ARIS Process Mining integration**, enter the name of the ARIS Process Mining project room you want to connect to, for example, my\_ProcessMining\_ProjectRoom.
- 2. Under **Add ARIS Process Mining to application launcher**, enable the **Include into application launcher** option.

Enter the **ARIS Process Mining URL**, for example, https://mc.ariscloud.com.

3. Click **Save**.

The link to ARIS Process Mining is enabled.

To display the link in the **Application launcher** menu, you need to reload the ARIS tab. It may take a few minutes before the link is available in the menu.

Connect ARIS Process Mining and enable the ARIS Process Mining link in ARIS.

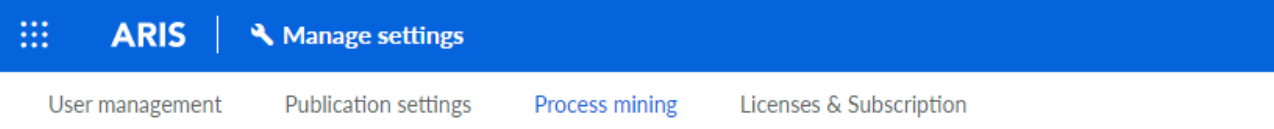

# **ARIS Process Mining integration**

Integrate with your ARIS Process Mining to exchange models.

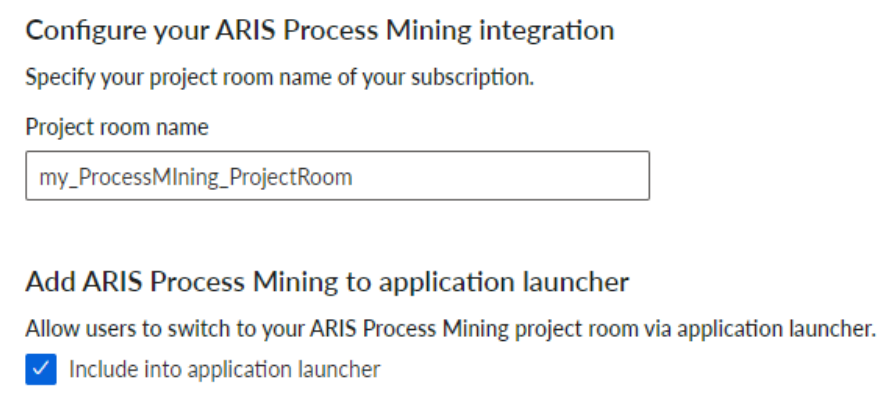

**ARIS Process Mining URL** 

https://mc.ariscloud.com

# ENABLE AND CONFIGURE THE VARIANT TRANSFER

You must first enable the import of process data in ARIS before you can configure the variant transfer in ARIS Process Mining.

- 1. Under **Receive process data from ARIS Process Mining,** enable the **Enable import of process data** option.
- 2. Enter the **Callback URL** for your ARIS Process Mining project room. https://<host name>/umc/rest/oauth/callback?tenant=<tenant ID>&provider=umc Replace **<host name>** with the host name of the ARIS Process Mining installation. Default host name is **processmining.ariscloud.com**. Replace <tenant ID> with the name of the ARIS Process Mining project room for which you want to enable data transfer, for example, my\_ProcessMining\_ProjectRoom.

#### **Example**

https://**processmining.ariscloud.com**/umc/rest/oauth/callback?tenant=**my\_Process Mining\_ProjectRoom**&provider=umc

3. Click **Save**.

A client ID, client secret, and well-known URL are provided. You need the access data in the next step to configure the process transfer in ARIS Process Mining. Copy the data to the clipboard and paste it into the corresponding fields on the **ARIS integration** page, as described in step 6 below.

### **Example**

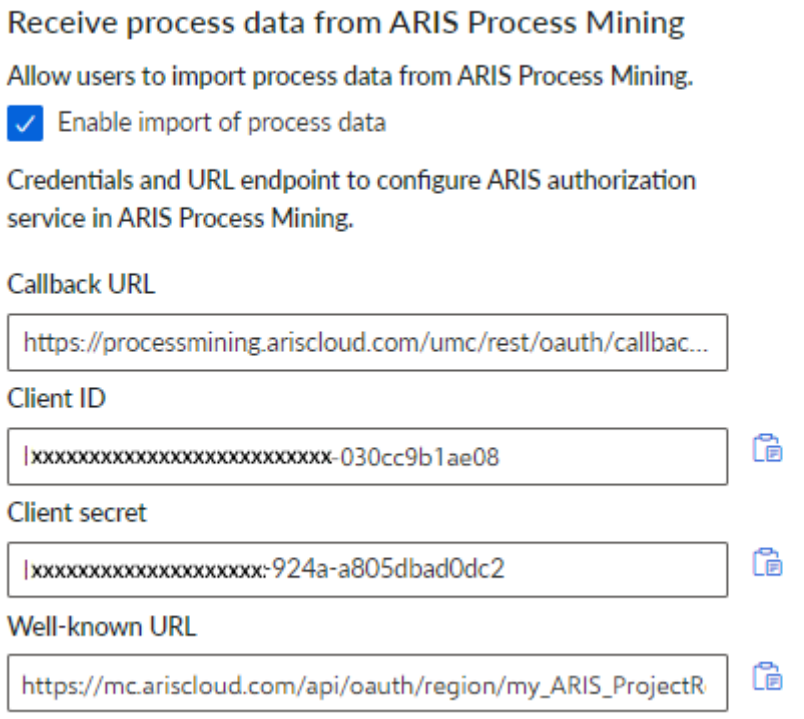

- 4. Open the ARIS Process Mining tab with the **ARIS integration** page.
- 5. Under **Transfer process variants to ARIS Repository**, enable the **Enable variants export** option.
- 6. Copy the client ID, client secret, and well-known URL provided on the **ARIS Process Mining integration** page and insert them in the corresponding input fields.

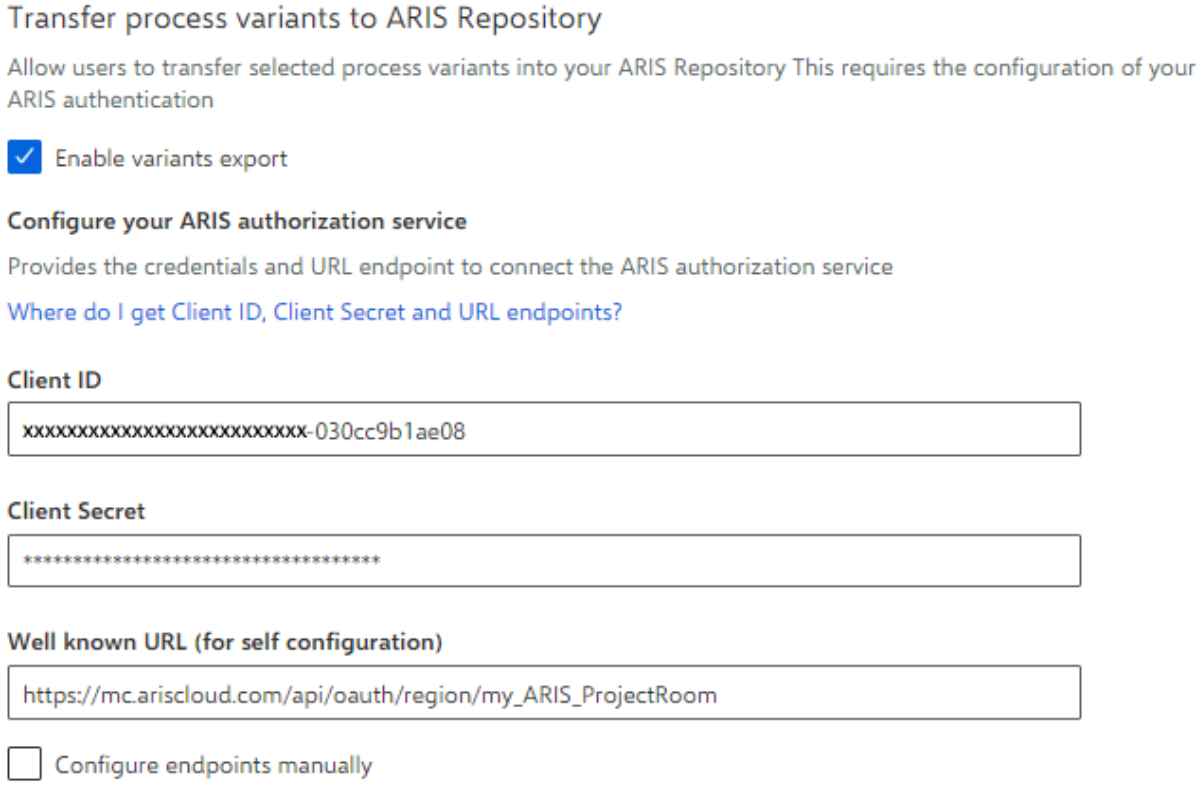

### 7. Click **Apply**.

The variants transfer is enabled and configured.

# ENABLE AND CONFIGURE PROCESS TRANSFER FOR CONFORMANCE ANALYSIS

You must first create an ARIS system integration in ARIS Process Mining before you can configure the process transfer in ARIS.

#### **Prerequisite**

The link to ARIS Process Mining must be enabled, as shown above.

- 1. Click **Create ARIS system integration** at the bottom of the **ARIS integration** page. The corresponding dialog opens.
- 2. Enter a name, for example, ARIS ConfCheck, and an optional description.
- 3. Ensure that **Client credentials** is selected as **Grant type (OAuth)**.
- 4. Click **Add**. The **Connect access data** dialog opens.

The dialog provides the client ID and secret. Keep the dialog open. You need the access data in the next step to configure the process transfer in ARIS. Copy the data to the clipboard and paste it into the corresponding fields on the **ARIS Process Mining integration** page, as described in step 8 below.

Access data of the ARIS system integration.

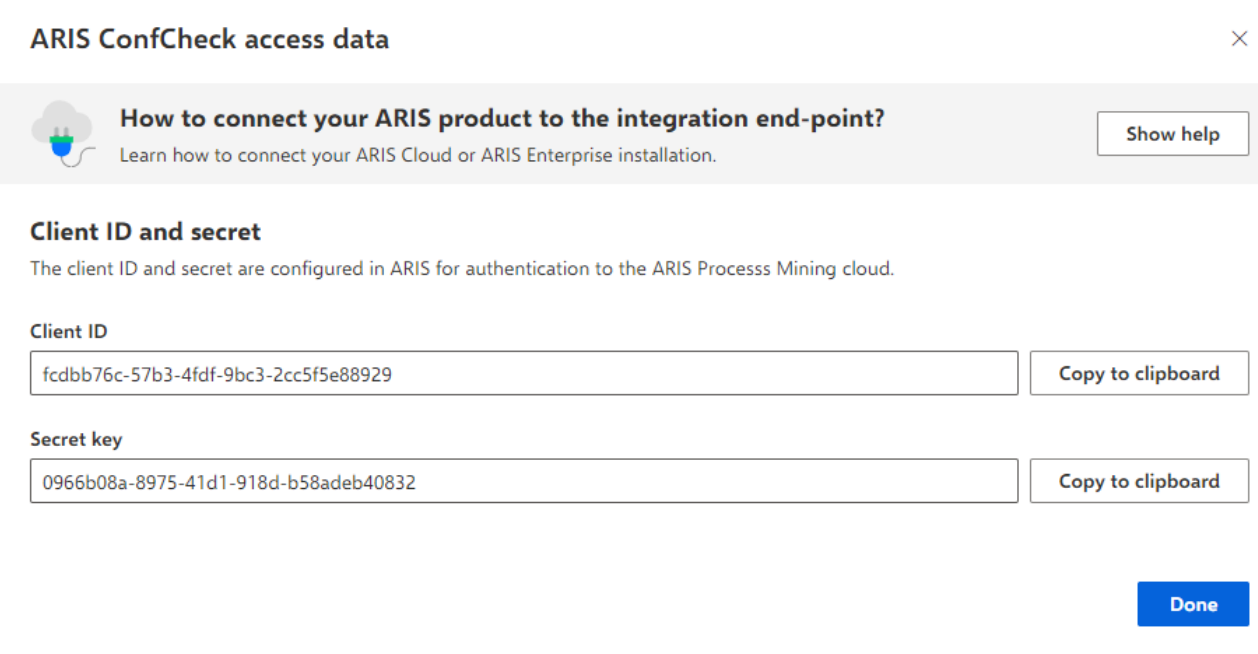

When you click **Done**, the dialog closes and the ARIS system integration is created and listed in the **System integration** component with the name you specified. You can ignore the status of the system integration displayed in the list.

- 5. Open the ARIS tab with the **ARIS Process Mining integration** page.
- 6. Ensure that the link to ARIS Process Mining is enabled, as shown above.
- 7. Under **Transfer reference process for Conformance Check**, enable the **Enable transfer of reference process** option.

8. Copy the client ID and secret provided from the **ARIS system integration** you created in ARIS Process Mining, as described in step 4. Insert the data in the corresponding input fields.

Transfer reference processes for Conformance Check

Allow users to transfer a BPMN model via ARIS Designer to ARIS Process Mining.

 $\vee$  Enable transfer of reference process

This requires the configuration of ARIS system integration in **ARIS Process Mining.** 

**Client ID** 

fcdbb76c-57b3-4fdf-9bc3-2cc5f5e88929

**Client secret** 

Click **Save**.

The process transfer for conformance analysis is enabled and configured.

You can now transfer BPMN models from ARIS to ARIS Process Mining. This feature enables you to perform a conformance check using ARIS Process Mining.

The **Transfer as reference process to ARIS Process Mining** button is available in the ARIS Model designer. Open a BPMN model, open the **Model** tab, click the **Quality Conformance check** button -> **Transfer as reference process to ARIS Process Mining**.

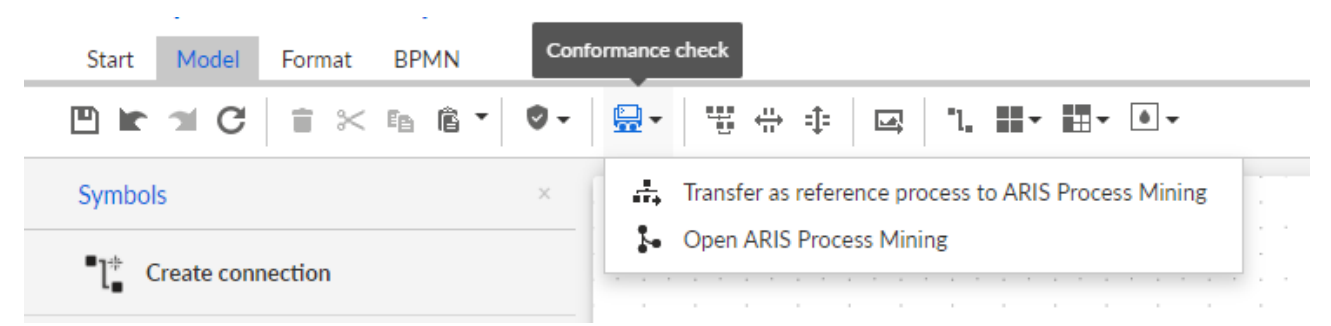

# <span id="page-12-0"></span>1.1.3 Configure transfer of ARIS users to ARIS Process **Mining**

You can transfer user data, such as first name, last name, or e-mail address, from ARIS to ARIS Process Mining. You can also remove transferred users from ARIS Process Mining.

For details on transferring and deleting ARIS users, see the chapter Transfer ARIS users to ARIS Process Mining. (page [15\)](#page-17-0)

To configure the user transfer, perform the following steps.

- Enable identity management service in ARIS Process Mining. (page [26\)](#page-28-1)
- <span id="page-13-0"></span>Configure identity management service in ARIS. (page [27\)](#page-29-0)

# 1.1.3.1 Enable identity management service

Enable the identity management service (SCIM) in ARIS Process Mining.

# **Procedure**

- 1. Click the **Navigation menu** icon > **Administration** in the program header.
- 2. Click **Identity management** in the **Administration** panel.
- 3. Enable the **Enable identity management service** option.

The identity management service is enabled. A token and a URL to the SCIM Rest API end point are displayed in the corresponding **Token** and **URL** fields.

You need the data to configure the identity management service in ARIS. You can copy the provided token and URL to the clipboard and paste them in corresponding fields on the **ARIS Process Mining integration page**. See the next chapter Configure identity management (page [12\)](#page-14-0).

Enable identity management in ARIS Process Mining.

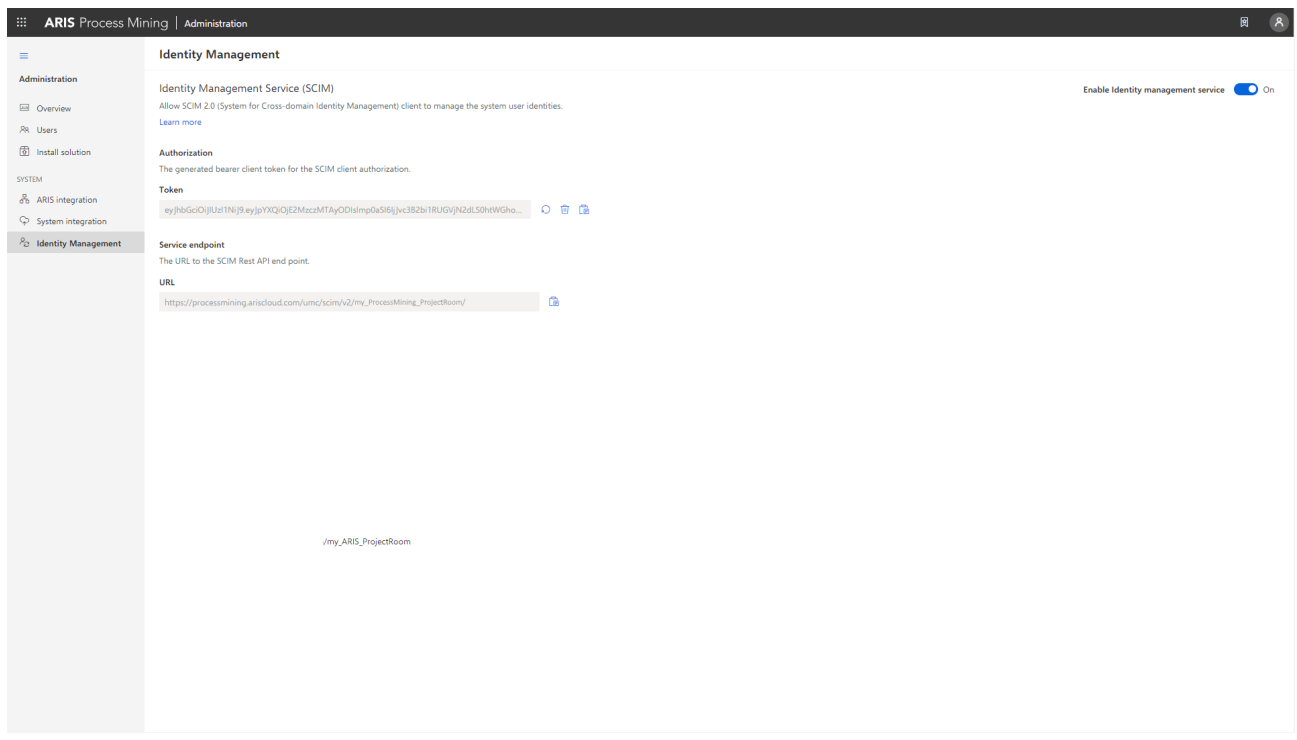

# <span id="page-14-0"></span>1.1.3.2 Configure identity management

Configure the identity management in ARIS.

### **Prerequisite**

You have the **User administrator** function privilege.

#### **Procedure**

- 1. Open ARIS in a separate tab of your web browser.
- 2. Click *Configuration launcher* >  $\circ$ <sup>8</sup> Administration. The **Configuration** view is shown.
- 3. Click **Process Mining**.
- 4. Under **Configure your ARIS Process Mining integration**, enter the name of the ARIS Process Mining project room you want to connect to, for example, my\_ProcessMining\_ProjectRoom.
- 5. Under **Identity Management Service (SCIM)**, enable the **Enable identity management service** option.

Enter the **SCIM endpoint URL** and **Bearer client token** in the corresponding input fields. The data is provided on the **ARIS integration** page where you have enabled the identity management service (page [11\)](#page-13-0).

6. Click **Save**.

You have configured the identity management.

You can now transfer users from ARIS to ARIS Process Mining (page [15\)](#page-17-0).

#### Configure identity management in ARIS.

# **ARIS Process Mining integration**

Integrate with your ARIS Process Mining to exchange models.

#### Configure your ARIS Process Mining integration

Specify your project room name of your subscription.

Project room name

my\_ProcessMining\_ProjectRoom

#### Add ARIS Process Mining to application launcher

Allow users to switch to your ARIS Process Mining project room via application launcher.

Include into application launcher

#### Transfer reference processes for Conformance Check

Allow users to transfer a BPMN model via ARIS Designer to ARIS Process Mining.

Enable transfer of reference process

This requires the configuration of ARIS system integration in **ARIS Process Mining.** 

#### Receive process data from ARIS Process Mining

Allow users to import process data from ARIS Process Mining.

Enable import of process data

Credentials and URL endpoint to configure ARIS authorization service in ARIS Process Mining.

#### **Identity Management Service (SCIM)**

Allow SCIM 2.0 (System for Cross-domain identity management) client to manage the system user identities.

 $\sqrt{\phantom{a}}$  Enable identity management service

SCIM service endpoint URL

https://processmining.ariscloud.com/umc/scim/v2/my\_Proc..

Bearer client token

.....

Save Cancel

# <span id="page-17-0"></span>1.1.4 Transfer users

You can transfer existing users from ARIS to ARIS Process Mining and you can also remove already transferred users from ARIS Process Mining.

# **Prerequisite**

The identity management service is enabled in ARIS Process Mining. (page [26\)](#page-28-1) The identity management service is configured in ARIS. (page [27\)](#page-29-0)

# **Procedure**

- 1. Open ARIS in a separate tab of your web browser.
- 2. Click  $\cdots$  **Application launcher >**  $\phi^{\bullet}$  **Administration.**
- 3. Click **User management**.
- 4. Click **Provision users to ARIS Process Mining**. The corresponding dialog opens.
- 5. Select the users you want to transfer to ARIS Process Mining.
- 6. Click **+ Add users**.
- 7. If you want to remove the selected users from ARIS Process Mining, click **Delete users.**

The selected users are transferred to ARIS Process Mining or removed from ARIS Process Mining.

After a user is transferred to ARIS Process Mining, the user will be notified by e-mail that he can log in to ARIS Process Mining.

# **NOTE**

The transferred users are created in ARIS Process Mining without the required function privileges and user roles. To enable users to log in, you must assign them the necessary permissions and user roles. For details, see the chapter Manage users.

Transfer existing users from ARIS to ARIS Process Mining.

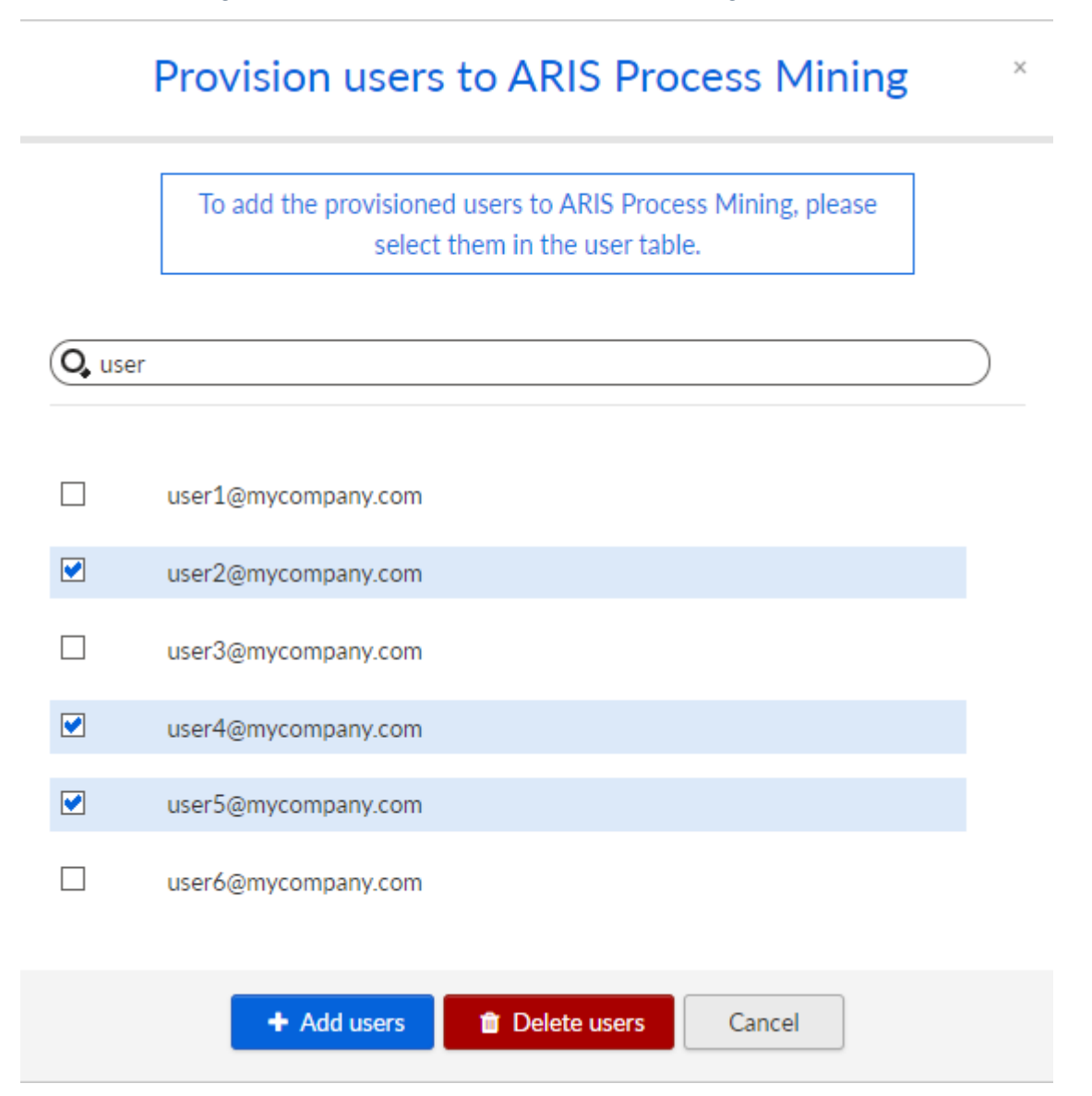

# <span id="page-18-0"></span>1.2 Integration of ARIS Enterprise

The integration of ARIS Enterprise gives you the following options and functions.

For the integration of ARIS Process Mining and ARIS, we recommend that you configure at least the following features.

- **E** Link to open ARIS from ARIS Process Mining
- **EXECT:** Link to open ARIS Process Mining from ARIS
- **Transfer of process variants to ARIS**

For details on transferring process variants, see the chapter Transfer process variants to ARIS.

**Process conformance analysis** 

For details on performing a conformance analysis, see the chapter Analyze process conformance.

The Configure integration (page [17\)](#page-19-1) chapter describes the configuration steps you need to perform in ARIS Process Mining and ARIS.

In addition, you can optionally extend the integration by configuring the following features.

- Log in to ARIS using ARIS Process Mining credentials (page [30\)](#page-32-0)
- <span id="page-19-0"></span>**Transfer ARIS users to ARIS Process Mining (page [28\)](#page-30-0)**

# 1.2.1 Prerequisites

### PREREQUISITES FOR ARIS PROCESS MINING

You have the **User admin** function privilege. You have the **Data admin** function privilege.

# PREREQUISITES FOR ARIS

You have the **User administrator** function privilege.

You have the **Technical configuration administrator** function privilege.

#### **NOTE**

To be able to use the variants transfer from ARIS Process Mining to ARIS, a user account with the same name and the email address as user name must be available in ARIS Process Mining and ARIS.

# <span id="page-19-1"></span>1.2.2 Configure the integration

To configure the integration of ARIS Process Mining and ARIS, open both applications in parallel in separate web browser tabs. For some settings, you must copy data from one application to the other.

### **Procedure**

### OPEN THE ARIS INTEGRATION PAGE IN ARIS PROCESS MINING

- 1. Open ARIS Process Mining.
- 2. Click the *H* Navigation menu icon > Administration in the program header.
- 3. Click **ARIS integration** in the **Administration** panel.

### The **ARIS integration** page opens.

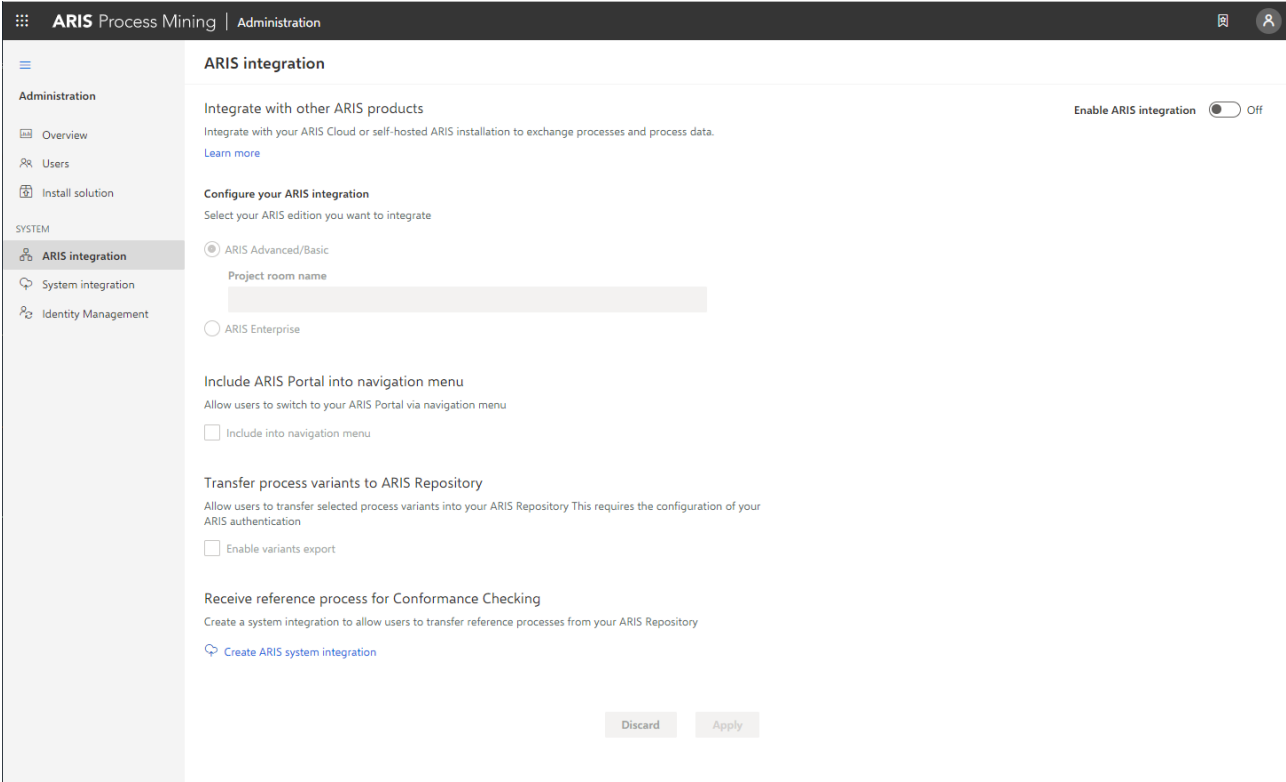

# CONNECT ARIS PROCESS MINING TO ARIS AND ENABLE THE LINK TO ARIS

Specify the ARIS project room that you want to connect to and enable the link to ARIS that allows you to jump from ARIS Process Mining to ARIS.

1. Enable the **Enable ARIS integration** option.

#### 2. Under **Configure your ARIS integration**, enable **ARIS Enterprise**.

Specify the URL of your ARIS Enterprise edition including the project room to which you want to connect. You can copy the URL from the browser address bar. Specify the URL in the following form.

https://<host name>/#<ARIS project room name>

#### **Example**

https://mycompany.ariscloud.com/#my\_ARIS\_ProjectRoom

- 3. Under **Include ARIS Portal into navigation menu**, enable the **Include into navigation menu** option.
- 4. Click **Apply**.

The link to ARIS is enabled.

### Keep the **ARIS integration** page open.

To display the **ARIS Portal** link in the **Navigation menu** (::), you must reload the ARIS Process Mining tab. It may take a few minutes before the link is available in the menu.

#### **Example**

Connect ARIS Enterprise and enable the **ARIS Portal** link.

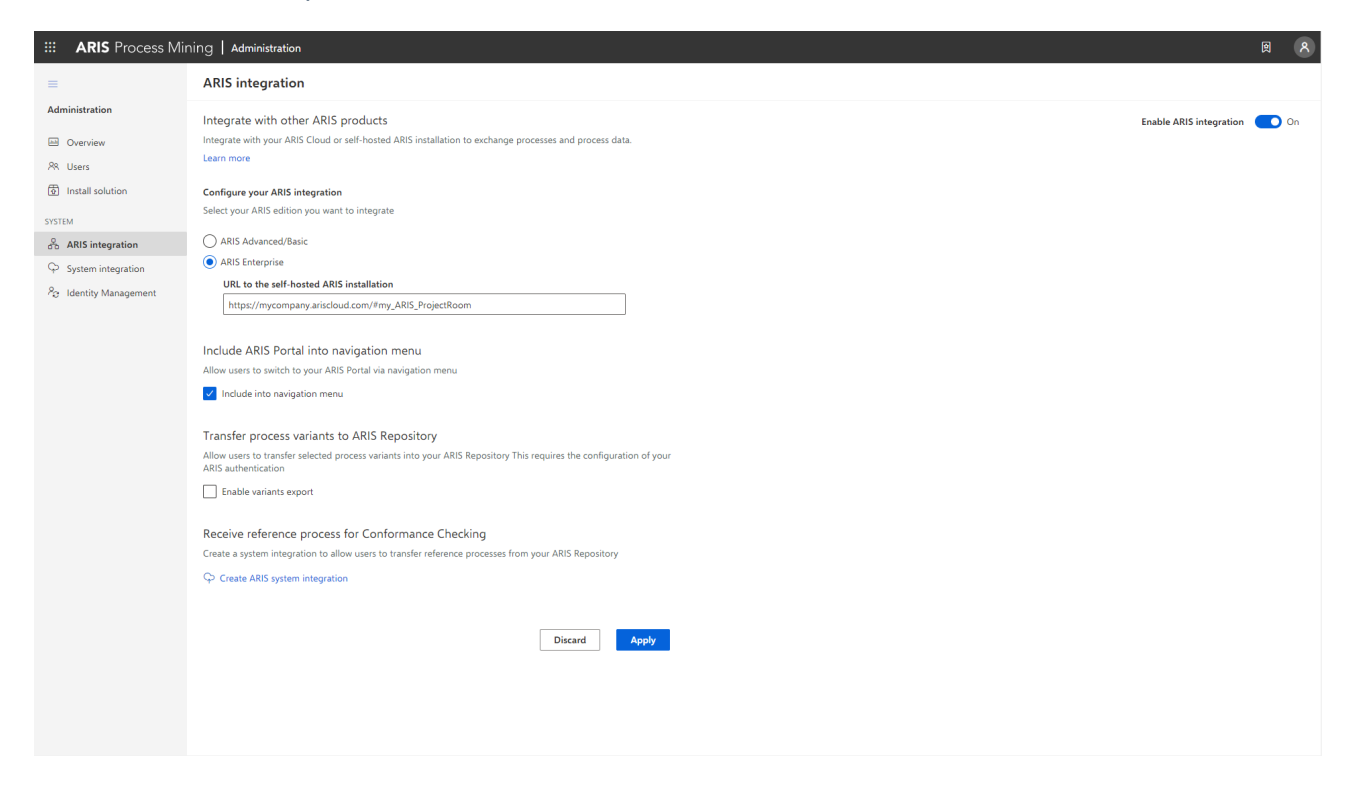

# OPEN ARIS ADMINISTRATION

- 1. Open ARIS in a separate tab of your web browser.
- 2. Click *Configuration launcher* >  $\circ$ <sup>8</sup> Administration. The **Configuration** view is shown.

ARIS Administration opens.

# CONNECT ARIS TO ARIS PROCESS MINING AND ENABLE THE LINK TO ARIS PROCESS MINING

Specify the ARIS Process Mining project room that you want to connect to and enable the link to ARIS Process Mining that allows you to jump from ARIS to ARIS Process Mining.

- 1. Click **Configuration** > **User management**.
- 2. Click the arrow next to **Application switcher**.
- 3. Click **General**.
- 4. Click **Edit**.
- 5. Enable the **Enable connection to ARIS Process Mining** option.
- 6. Enter the **ARIS Process Mining URL**, for example, https://mc.ariscloud.com.
- 7. In the **Tenant** input box, enter the name of the ARIS Process Mining project room you want to connect to, for example, my\_ProcessMining\_ProjectRoom.
- 8. Click **Save**.

The link to ARIS Process Mining is enabled.

To display the link in the **Application launcher** (:::), you must reload the ARIS tab. It may take a few minutes before the link is available in the menu.

#### **Example**

Connect ARIS Process Mining and enable the ARIS Process Mining link in ARIS.

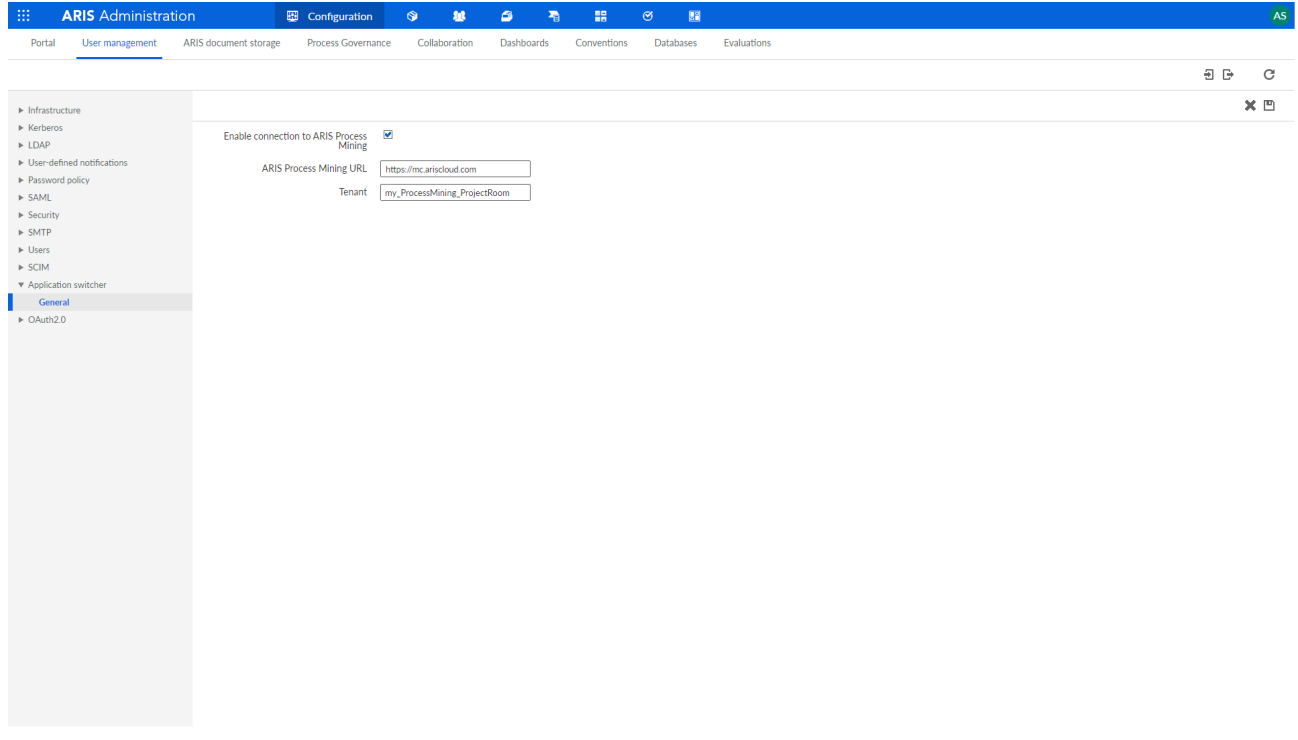

# ENABLE AND CONFIGURE THE VARIANT TRANSFER

You must first create a connection in ARIS before you can configure the variant transfer in ARIS Process Mining.

- 1. Click **Applications.**
- 2. Click  $+$  **Add application.**
- 3. Enter a name, for example, Connection to ARIS Process Mining.
- 4. Enter an optional description.
- 5. Select **Authorization code** in the **Grant type** drop-down menu.
- 6. Enter **UserProfile** in the **Scopes** input field.
- 7. Enter the **Redirect URL** for your ARIS Process Mining project room.

https://<host name>/umc/rest/oauth/callback?tenant=<tenant ID>&provider=umc

Replace **<host name>** with the host name of the ARIS Process Mining URL. The default host name is **processmining.ariscloud.com**. Replace **<tenant ID>** with the name of the ARIS Process Mining project room to which you want to connect.

#### **Example**

https://**processmining.ariscloud.com**/umc/rest/oauth/callback?tenant=**my\_Process Mining\_ProjectRoom**&provider=umc

8. Click **+ Add**.

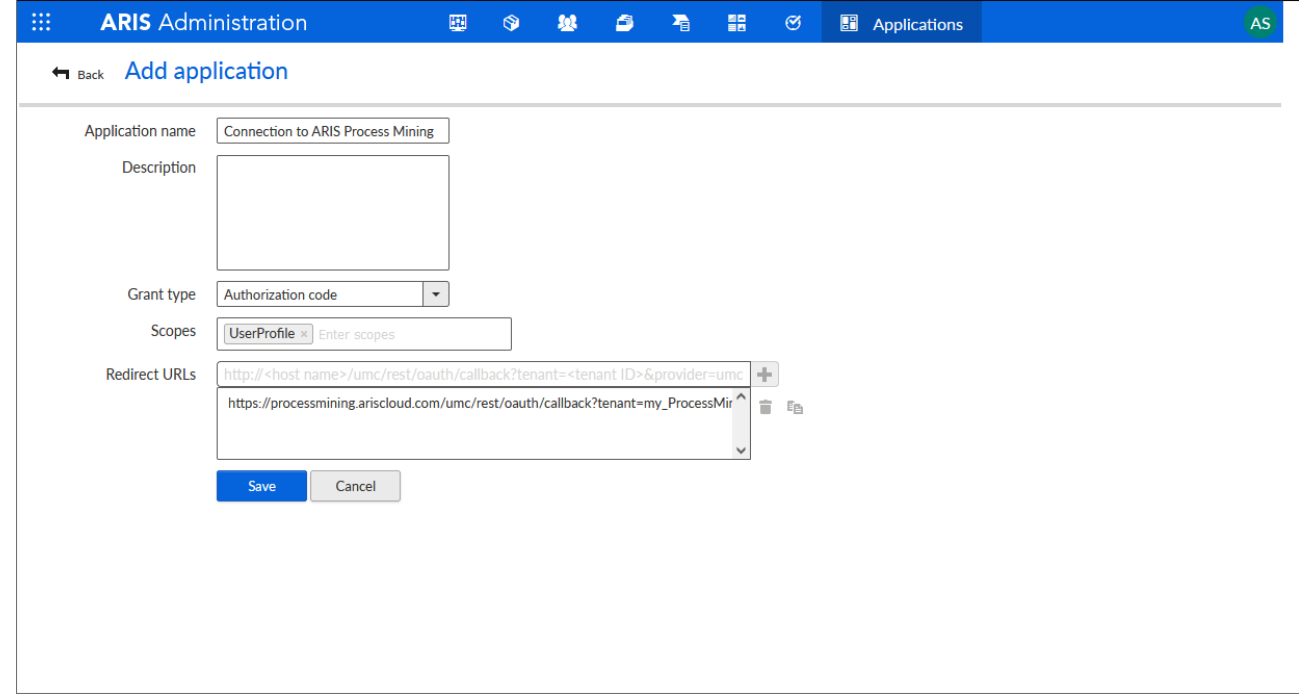

### 9. Click **Save**.

You have created a connection to ARIS Process Mining.

The created application provides a client ID, client secret, and well-known URL. You need the access data to configure the variant transfer in ARIS Process Mining. Copy the data to the clipboard and insert it into the corresponding fields in ARIS Process Mining.

Access data provided by the application.

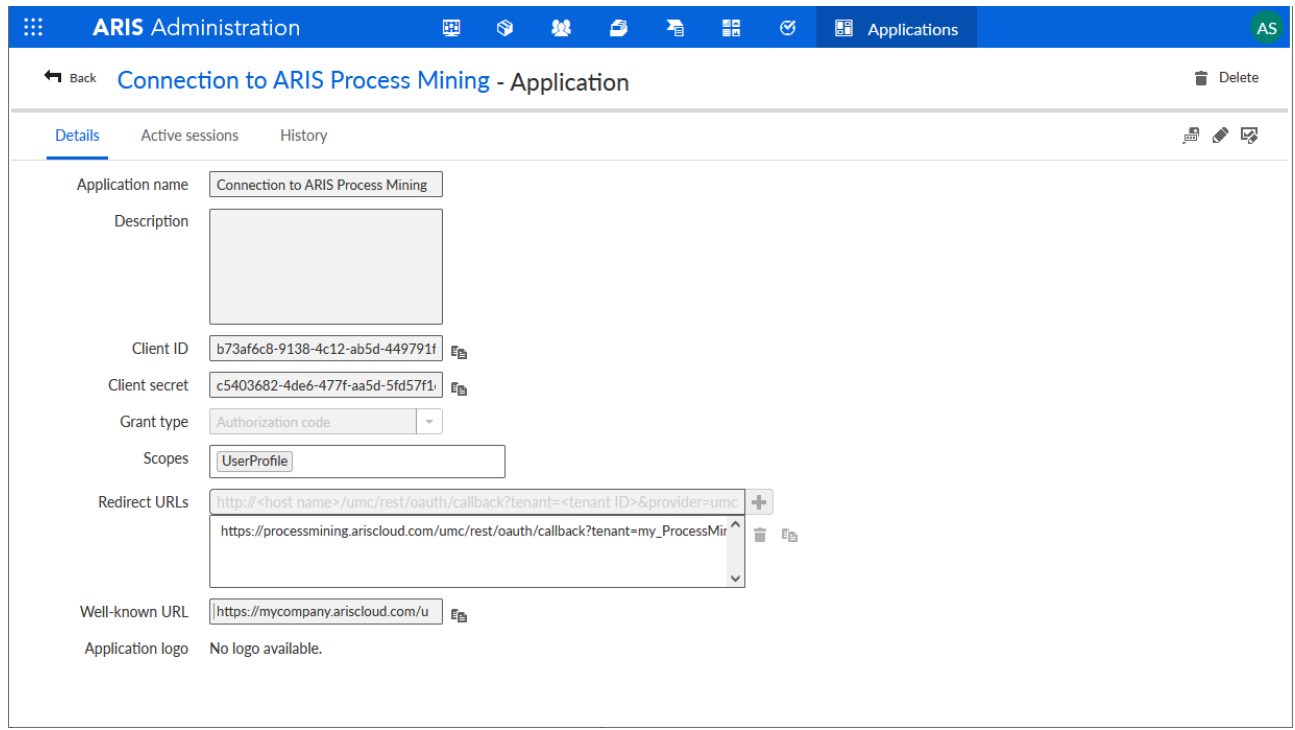

# CONFIGURE VARIANT TRANSFER IN ARIS PROCESS MINING

- 1. Open the ARIS Process Mining tab with the **ARIS integration** page.
- 2. Under **Transfer process variants to ARIS Repository**, enable the **Enable variants export** option.
- 3. Copy the client ID, client secret, and well-known URL provided by the **application** created in ARIS and insert them in the corresponding input fields.

#### Transfer process variants to ARIS Repository

Allow users to transfer selected process variants into your ARIS Repository This requires the configuration of your ARIS authentication

 $\checkmark$  Enable variants export

#### **Configure your ARIS authorization service**

Provides the credentials and URL endpoint to connect the ARIS authorization service

Where do I get Client ID, Client Secret and URL endpoints?

#### **Client ID**

xxxxxxxxxxxxxx-ab5d-449791f6ca22

#### **Client Secret**

#### Well known URL (for self configuration)

https://mycompany.ariscloud.com/umc/api/v1/oauth/.well-known?tenant=my\_ARIS\_Proje

Configure endpoints manually

#### 4. Click **Apply**.

The variant transfer is enabled and configured.

# ENABLE AND CONFIGURE REFERENCE PROCESS TRANSFER FOR CONFORMANCE ANALYSIS

You must first create an ARIS system integration in ARIS Process Mining before you can configure the required connection in ARIS.

#### **Prerequisite**

The link to ARIS Process Mining must be enabled, as shown above.

- 1. Click **Create ARIS system integration** at the bottom of the **ARIS integration** page. The corresponding dialog opens.
- 2. Enter a name, for example, ARIS ConfCheck, and an optional description.
- 3. Ensure that **Client credentials** is selected as **Grant type (OAuth)**.
- 4. Click **Add**. The **Connect access data** dialog opens.

The dialog provides the client ID and secret. You need the access data in the next step to configure the process transfer in ARIS. Copy the data to the clipboard and insert it into the corresponding fields on the **ARIS Process Mining integration** page, as shown in step 8 below.

### **Example**

Access data of the ARIS system integration.

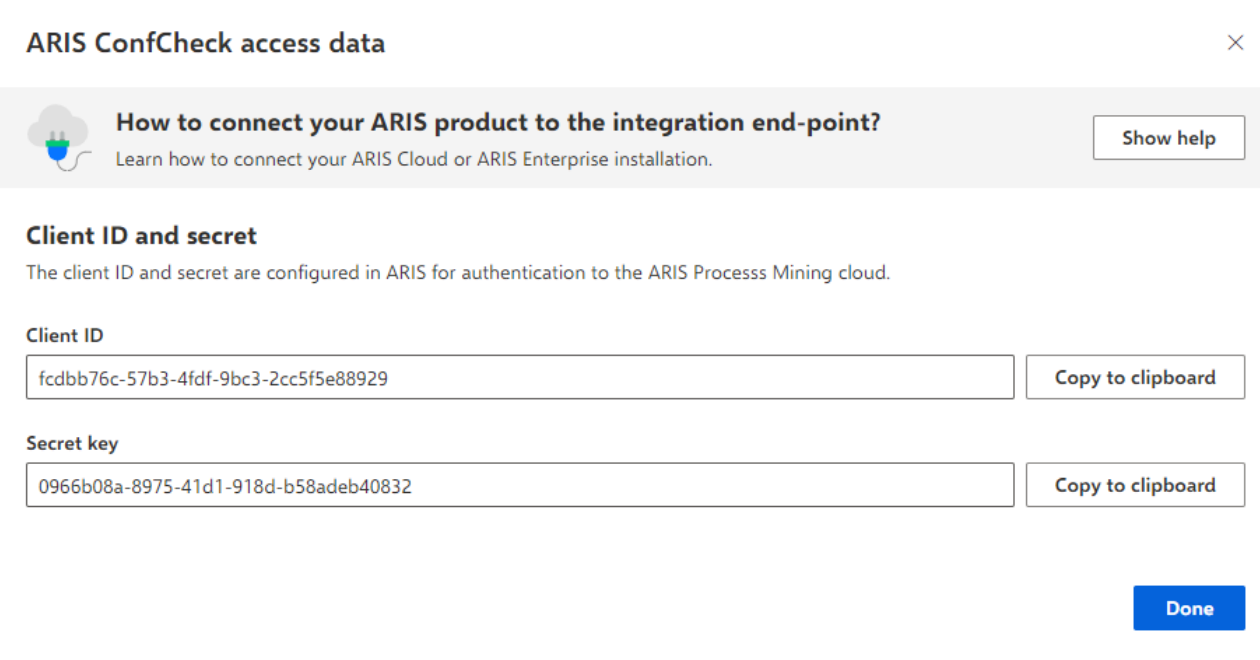

When you click **Done**, the dialog closes and the ARIS system integration is created and listed in the **System integration** component with the name you specified. You can ignore the status of the system integration displayed in the list.

- 5. Open the ARIS tab with the ARIS Administration.
- 6. Click **Applications**.
- 7. Click the **ARIS Process Mining** button. The **Details** page of the **miningserver** application opens.
- 8. Click the **Edit** button.
- 9. Specify the application settings.
	- a. You can enter an optional description, for example, Process conformance check.
	- b. Enter the client-credentials key in the corresponding input field.

Copy the client ID and secret from the ARIS system integration, as shown in step 4. Connect the client ID and secret to the client-credentials key as follows:

<client ID>/<secret key>

### **Example**

ef1bf998-9658-4433-94d6-1fe8209ab36b/81cbce47-1e67-43c3-a26c-764d85a471 26

- c. Specify the API scope in the **Scopes** input field. If you register ARIS Process Mining to perform a conformance check, add the **ConformanceCheck** API scope.
- d. Click **Save**.

### **Example**

Configure the **miningserver** application.

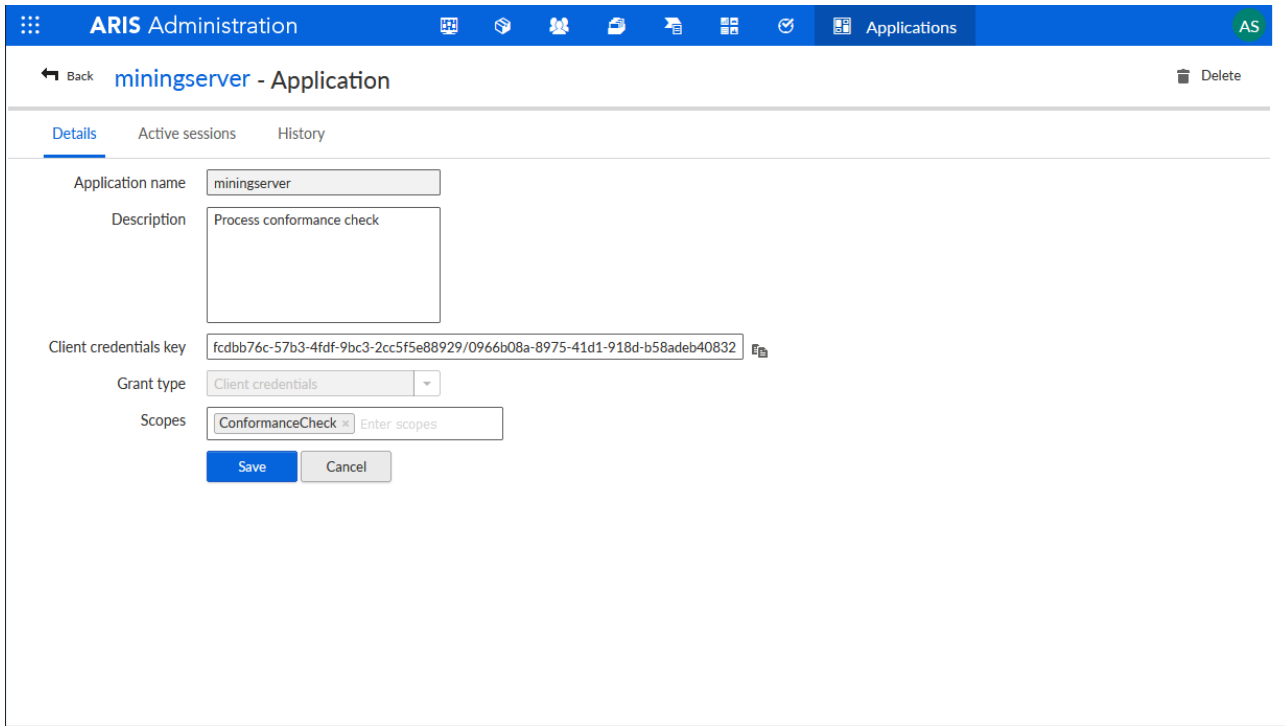

The reference process transfer for conformance analysis is enabled and configured.

You can now transfer BPMN models from ARIS to ARIS Process Mining. This feature enables you to perform a conformance check using ARIS Process Mining.

The **Transfer as reference process to ARIS Process Mining** button is available in the ARIS Model designer. Open a BPMN model, open the **Model** tab, click the **P Conformance check** button -> **Transfer as reference process to ARIS Process Mining**.

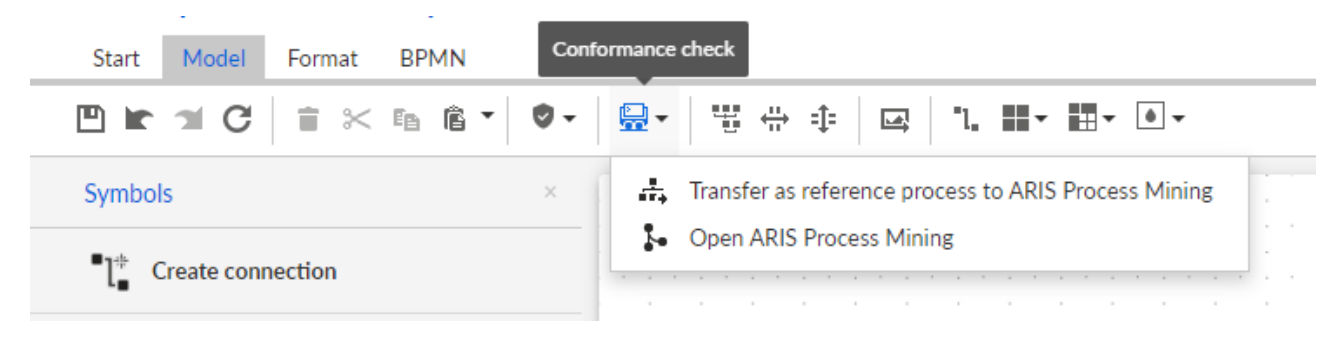

# <span id="page-28-0"></span>1.2.3 Configure the transfer of ARIS users to ARIS Process **Mining**

You can transfer user data, such as first name, last name, or e-mail address, from ARIS to ARIS Process Mining. You can also remove transferred users from ARIS Process Mining. For details on transferring and deleting ARIS users, see the chapter Transfer ARIS users to ARIS Process Mining (page [28\)](#page-30-0).

To configure the user transfer, perform the following steps.

- Enable identity management service in ARIS Process Mining. (page [26\)](#page-28-1)
- <span id="page-28-1"></span>Configure identity management service in ARIS. (page [27\)](#page-29-0)

# 1.2.3.1 Enable the identity management service

Enable the identity management service in ARIS Process Mining.

#### **Procedure**

- 1. Click the *Wielgation menu* icon > **Administration** in the program header.
- 2. Click **Identity management** in the **Administration** panel.
- 3. Enable the **Enable Identity management service** option.

The identity management service is enabled. A token and a URL to the SCIM Rest API end point are displayed in the corresponding **Token** and **URL** fields.

You need the data to configure the identity management service in ARIS. You can copy the provided token and URL to the clipboard and paste them in the corresponding fields on the **ARIS Process Mining integration page**. See the next chapter Configure identity management (page [27\)](#page-29-0).

Enable identity management in ARIS Process Mining.

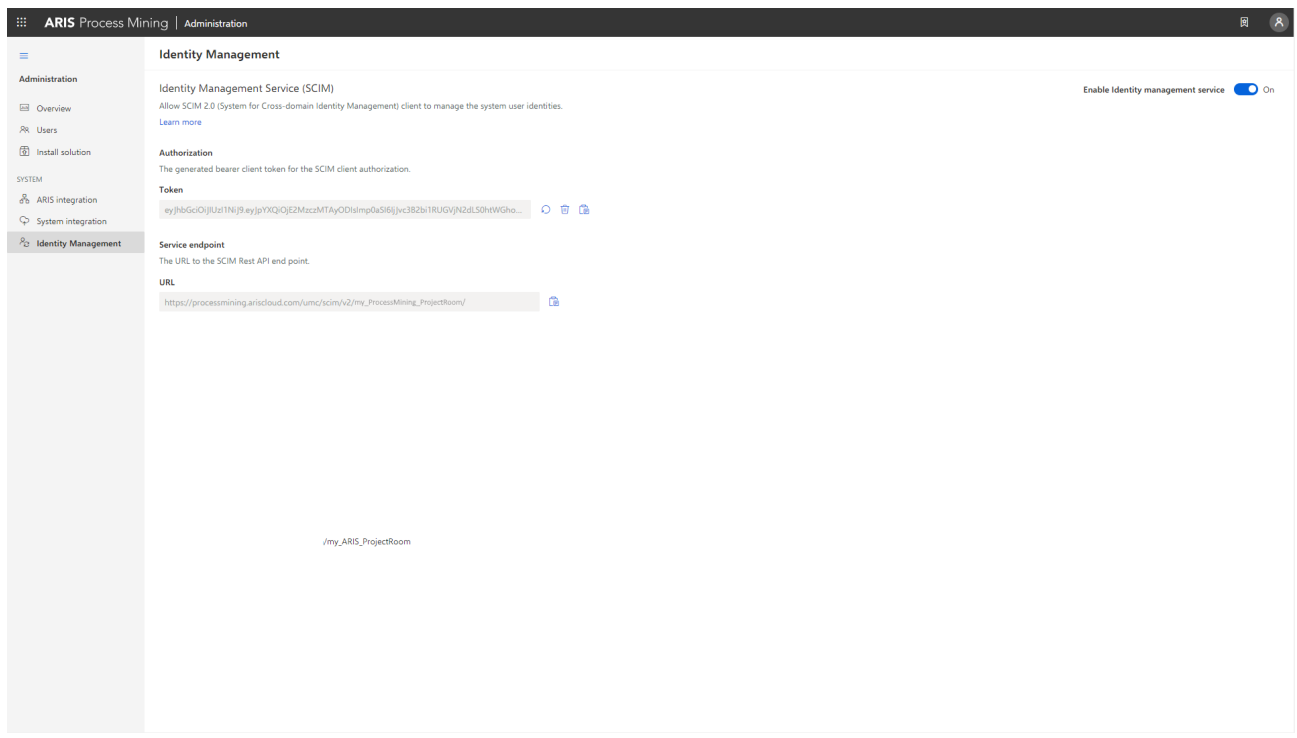

# <span id="page-29-0"></span>1.2.3.2 Configure the identity management service

Configure the identity management service (SCIM) in ARIS.

# **Prerequisite**

The identity management service is enabled in ARIS Process Mining. (page [26\)](#page-28-1)

#### **Procedure**

- 1. Open ARIS in a separate tab of your web browser.
- 2. Click **<b>Application launcher > <sup>@</sup> Administration**. The **图 Configuration** view is shown.
- 3. Click **Configuration** > **User management**.
- 4. Click the arrow next to **SCIM**.
- 5. Click **SCIM client**.
- 6. Click **Edit**.
- 7. Make your settings.
	- a. Enable the **Provisioning** option.
	- b. Specify a connection name, for example, ARIS Process Mining.

c. Copy the token and URL of the SCIM Rest API end point created in ARIS Process Mining (page [26\)](#page-28-1).

Paste the URL into the **Connection URL** input field.

Paste the token into the **Secret token** input field.

d. Enable the **Use e-mail address as user name** option to enable the user to log in to ARIS Process Mining.

For more details on configuring SCIM, see the ARIS online help.

8. Click **Save**.

You have enabled and configured the identity management service.

You can now transfer existing users from ARIS to ARIS Process Mining (page [28\)](#page-30-0).

### **Example**

Configure the SCIM client for ARIS Process Mining.

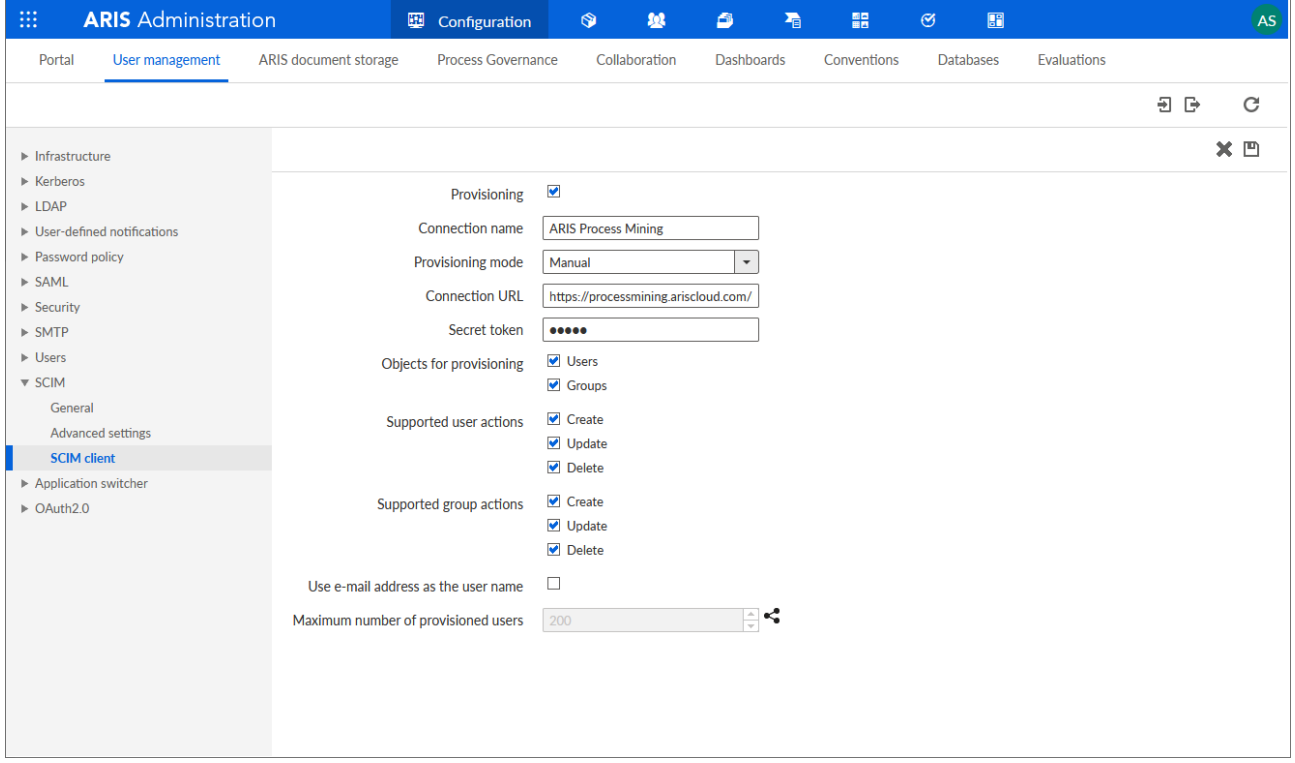

# <span id="page-30-0"></span>1.2.4 Transfer ARIS users to ARIS Process Mining

You can transfer existing users and user groups from ARIS to ARIS Process Mining and remove already transferred users and user groups from ARIS Process Mining.

You can create user groups in ARIS and transfer them to ARIS Process Mining. The users included in a group are created in ARIS Process Mining. If users are removed from the group, they are also removed from ARIS Process Mining.

### **Prerequisite**

The identity management service is enabled in ARIS Process Mining. (page [26\)](#page-28-1) The identity management service is configured in ARIS. (page [27\)](#page-29-0)

### **Procedure**

- 1. Open ARIS.
- 2. Click **<b>Application launcher > Administration**. The **E Configuration** view is shown.
- 3. Click **User management**.
- 4. Click **Additional functions** > **Provision users**. The corresponding dialog opens.
- 5. In the **Available users/user groups** box, select the users or user groups you want to transfer to ARIS Process Mining.
- 6. Click **Add**. The selected users are added to the **Provisioned users/user groups** box.
- 7. If you want to remove provisioned users or user groups from ARIS Process Mining, select the users or user groups in the **Provisioned users/user groups** box and click **Remove**.
- 8. Click **OK**.

The selected users or user groups are transferred to ARIS Process Mining or removed from ARIS Process Mining.

When users are transferred to ARIS Process Mining, the users are notified by e-mail that they can log in to ARIS Process Mining. A user must create a password to log in to ARIS Process Mining.

# **NOTE**

The transferred users are created in ARIS Process Mining without the required function privileges and user roles. To enable users to log in, you must assign them the necessary permissions and user roles. For details, see the chapter Manage users.

Provision users and user groups in ARIS.

### Provision users/user groups

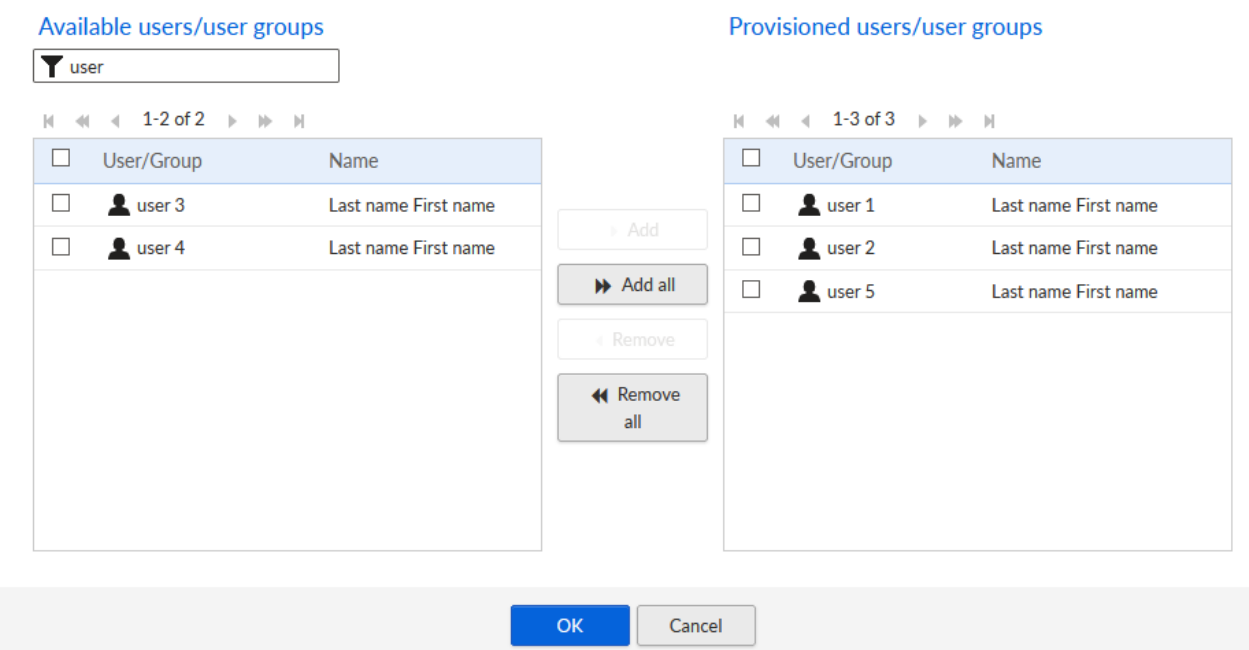

# <span id="page-32-0"></span>1.2.5 Configure login to ARIS using ARIS Process Mining credentials

ARIS Process Mining users can log in to ARIS using ARIS Process Mining credentials. When using the link to ARIS or transferring variants to ARIS, the user no longer needs to log in to ARIS.

After you have configured the login (page [31\)](#page-33-0), the **Login with ARIS Process Mining** button is displayed in the ARIS login dialog.

When you click **Login with ARIS Process Mining**, the ARIS Process Mining login dialog opens. Enter your ARIS Process Mining user name and password and click **Login**.

# **NOTES**

 The user credentials used for login do not need to be registered in ARIS. In this case, a temporary user without access to a database is created in ARIS. If you want to access a database, your user must be registered in ARIS.

**If external single sign-on (SSO) via SAML or similar is used in ARIS, login with ARIS** Process Mining credentials is not available.

### **Example**

ARIS login dialog to log in with ARIS Process Mining credentials.

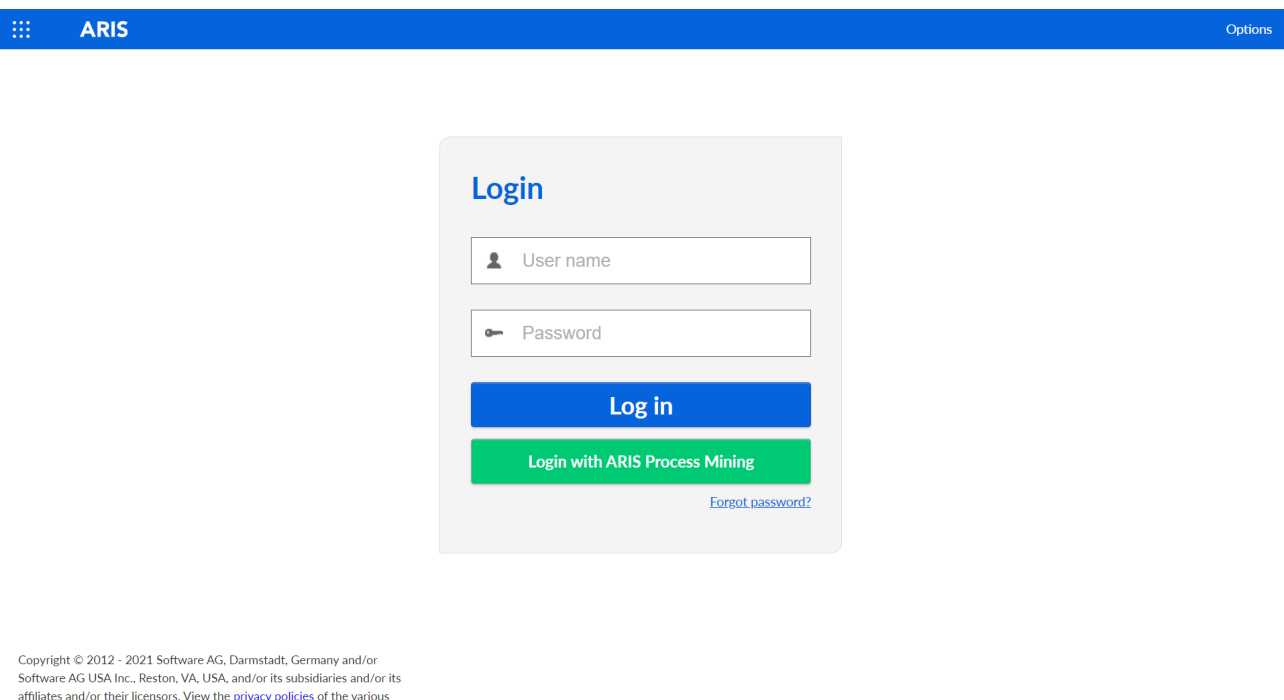

<sup>5</sup> software<sup>10</sup>

# 1.2.5.1 Configure login with ARIS Process Mining credentials

You must first create a new ARIS system integration before you can configure the login in ARIS.

A dedicated client ID, client secret, and a well-known URL are generated for each ARIS system integration. You need the access data to configure a secure connection in ARIS.

#### **Procedure**

<span id="page-33-0"></span>Software AG Cloud offerings.

# CREATE A NEW ARIS SYSTEM INTEGRATION FOR LOGIN WITH ARIS PROCESS MINING

- 1. Open ARIS Process Mining.
- 2. Click the *H* Navigation menu icon > Administration in the program header.
- 3. Click **ARIS integration** in the **Administration** panel
- 4. Click **Create ARIS system integration** at the bottom of the **ARIS integration** page. The corresponding dialog opens.
- 5. Enter a name, for example, ARIS integration, and an optional description.
- 6. Select **Authorization code** as authentication method in the **Grant type (OAuth)** drop-down menu.
- 7. Specify the **Authorization callback URL** that is used to authenticate the ARIS Process Mining user to ARIS.

https://<host name>/umc/rest/oauth/callback?tenant=<tenant ID>&provider=umc Replace **<host name>** with the host name of the ARIS installation. Replace **<tenant ID>** with the ARIS project room you want to login to.

#### **Example**

https://mycompany.ariscloud.com/umc/rest/oauth/callback?tenant=my\_ARIS\_Project Room&provider=umc

# **Add ARIS product integration**

 $\times$ 

Define a name and optional description for later identification.

#### **Name**

**ARIS** integration

#### **Description (optional)**

An optional description for the integration

#### Grant type (OAuth)

Authorization code

### **Authorization callback URL**

https://mycompany.ariscloud.com/umc/rest/oauth/callback?tenant=my ARIS Projec...

Lean more about our OAuth authorization

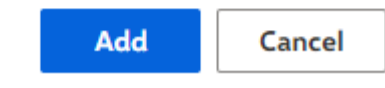

8. Click **Add**. The **Connect access data** dialog opens. The dialog provides the client ID, client secret, and well-known URL. You need the access data to configure a connection in ARIS. Copy the access data to the clipboard and paste it into the corresponding fields on the **User management** page in ARIS, as described in step 16.

#### ARIS integration access data

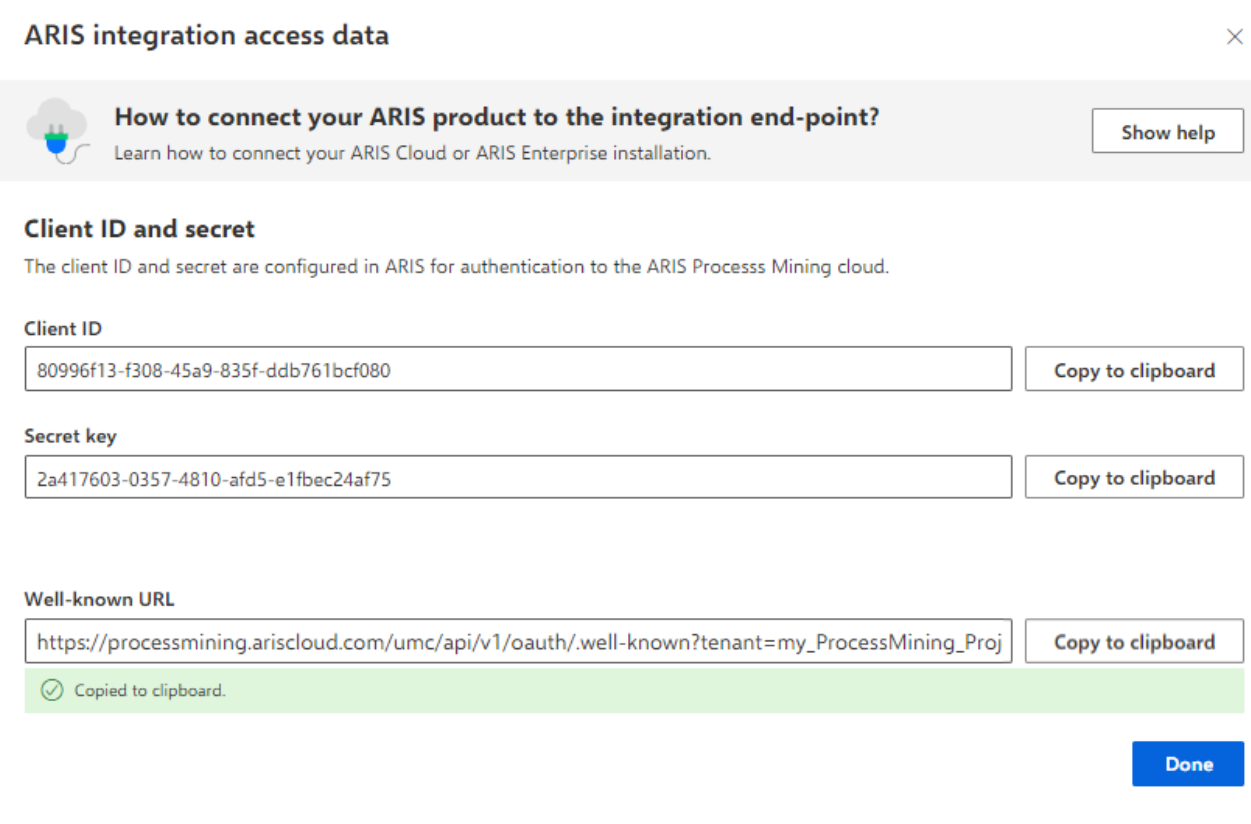

When you click **Done**, the dialog closes and the ARIS system integration is created and listed in the **System integration** component with the name you specified. You can ignore the status of the system integration displayed in the list.

- 9. Open ARIS in a separate tab of your web browser.
- 10. Click *Configuration launcher* >  $\circ$ <sup>8</sup> Administration. The **Configuration** view is shown.
- 11. Click **Configuration** > **User management**.
- 12. Click the arrow next to **OAuth2.0**.
- 13. Click **General**.
- 14. Click **Edit**.
- 15. Enable **Use OAuth2.0**.

The connection between ARIS Process Mining and ARIS is established using the **OAuth** protocol. For more details on configuring OAuth, see the ARIS online help.

16. Copy the client ID, client secret, and well-known URL from the ARIS system integration you created, as described in step 8. Insert the data into the corresponding input fields of the OAuth2.0 configuration.

# 17. Click **D** Save.

You have configured a connection to ARIS Process Mining.

You can now log in to ARIS using ARIS Process Mining credentials. (page [30\)](#page-32-0)

# **Example**

Configure a connection to ARIS Process Mining.

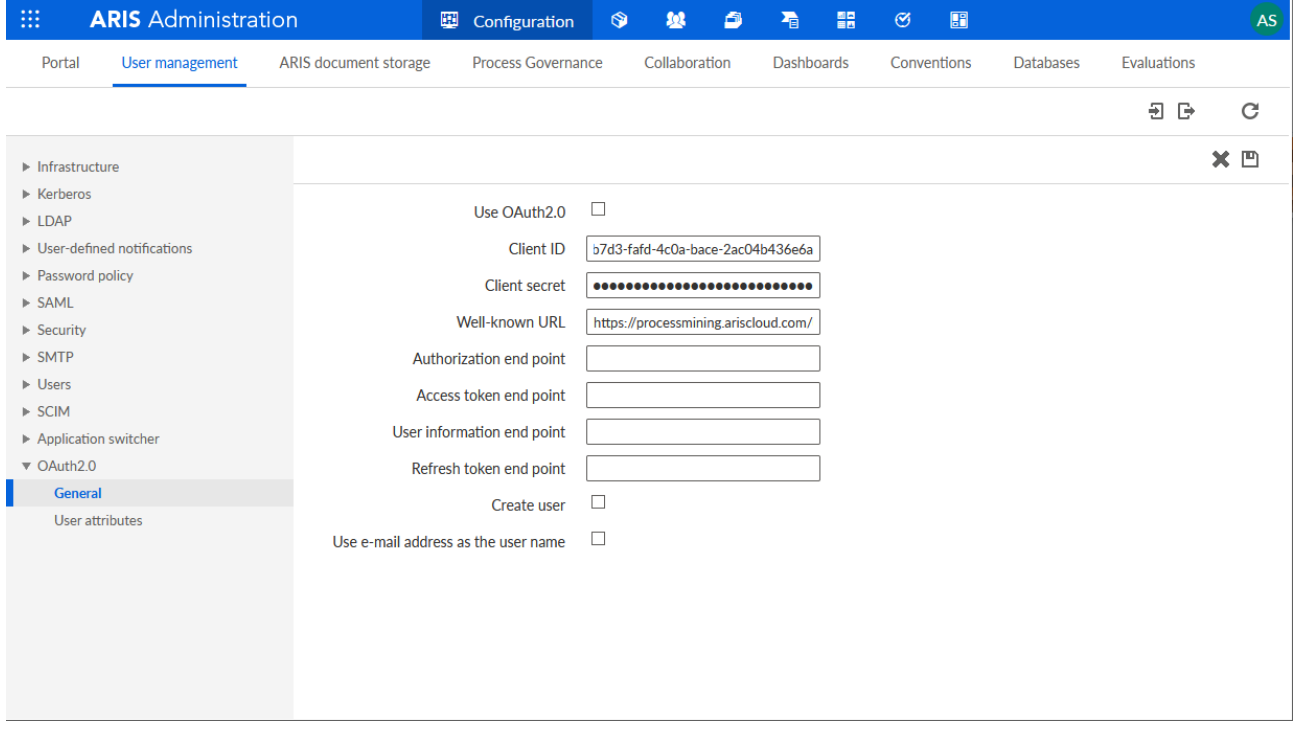

# <span id="page-37-0"></span>2 Support and legal information

This section provides you with some general information regarding product support and legal aspects.

# <span id="page-37-1"></span>2.1 Documentation scope

The information provided describes the settings and features as they were at the time of publishing. Since documentation and software are subject to different production cycles, the description of settings and features may differ from actual settings and features. Information about discrepancies is provided in the Release Notes that accompany the product. Please read the Release Notes and take the information into account when installing, setting up, and using the product.

If you want to install technical and/or business system functions without using the consulting services provided by Software AG, you require extensive knowledge of the system to be installed, its intended purpose, the target systems, and their various dependencies. Due to the number of platforms and interdependent hardware and software configurations, we can describe only specific installations. It is not possible to document all settings and dependencies.

When you combine various technologies, please observe the manufacturers' instructions, particularly announcements concerning releases on their Internet pages. We cannot guarantee proper functioning and installation of approved third-party systems and do not support them. Always follow the instructions provided in the installation manuals of the relevant manufacturers. If you experience difficulties, please contact the relevant manufacturer.

If you need help installing third-party systems, contact your local Software AG sales organization. Please note that this type of manufacturer-specific or customer-specific customization is not covered by the standard Software AG software maintenance agreement and can be performed only on special request and agreement.

# <span id="page-38-0"></span>2.2 Data protection

Software AG products provide functionality with respect to processing of personal data according to the EU General Data Protection Regulation (GDPR).

Where applicable, appropriate steps are documented in the respective administration documentation.

# <span id="page-38-1"></span>2.3 Support

If you have any questions on specific installations that you cannot perform yourself, contact your local Software AG sales organization

[\(https://www.softwareag.com/corporate/company/global/offices/default.html\)](https://www.softwareag.com/corporate/company/global/offices/default.html). To get detailed information and support, use our Web sites.

If you have a valid support contract, you can contact **Global Support ARIS** at: **+800 ARISHELP**. If this number is not supported by your telephone provider, please refer to our Global Support Contact Directory.

For issues regarding the product documentation, you can also send an e-mail to documentation@softwareag.com [\(mailto:documentation@softwareag.com\)](mailto:documentation@softwareag.com).

# ARIS COMMUNITY

Find information, expert articles, issue resolution, videos, and communication with other ARIS users. If you do not yet have an account, register at ARIS Community**.**

# PRODUCT DOCUMENTATION

You can find product documentation also on our documentation Web site. In addition, you can also access the cloud product documentation. Navigate to the desired product and then, depending on your solution, go to **Developer Center**, **User Center** or **Documentation**.

# PRODUCT TRAINING

You can find helpful product training material on our Learning Portal.

# TECH COMMUNITY

You can collaborate with Software AG experts on our Tech Community Web site. From here you can, for example:

- **Browse through our vast knowledge base.**
- Ask questions and find answers in our discussion forums.
- Get the latest Software AG news and announcements.
- **Explore our communities.**
- Go to our public GitHub and Docker repositories and discover additional Software AG resources.

# PRODUCT SUPPORT

Support for Software AG products is provided to licensed customers via our Empower Portal [\(https://empower.softwareag.com/\)](https://empower.softwareag.com/). Many services on this portal require that you have an account. If you do not yet have one, you can request it. Once you have an account, you can, for example:

- **Download products, updates and fixes.**
- **Add product feature requests.**
- **Search the Knowledge Center for technical information and tips.**
- **Subscribe to early warnings and critical alerts.**
- **•** Open and update support incidents.